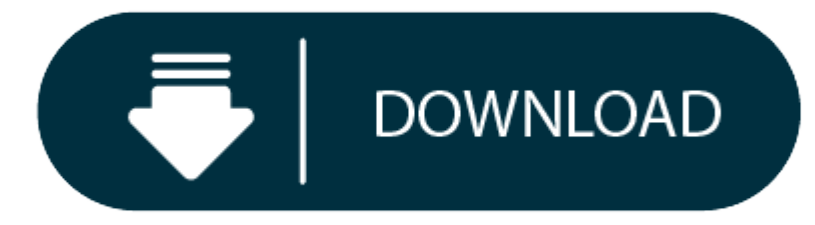

Download Disk Utility For Mac Os X

So, you've decided to download an older version of Mac OS X. There are many reasons that could point you to this radical decision. To begin with, some of your apps may not be working properly (or simply crash) on newer ope noticed your Mac's performance went down right after the last update. Finally, if you want to run a parallel copy of Mac OS X on a virtual machine, you too will need a working installation file of an older Mac OS X. Furthe and what problems you may face down the road.

OS X Recovery Disk Assistant lets you repair disks or reinstall OS X without the need for a physical disc. The tool allows you to create OS X Recovery on an external drive that has all of the same capabilities as the built Lion, repair the disk using Disk Utility, restore from <sup>a</sup> Time Machine backup, or browse the web with Safari.

- 1. Earlier this year I reviewed Disk Drill 2, <sup>a</sup> highly recommended utility for recovering data from any storage volume attached to your Mac, regardless of which file system it was created with.
- 2. Afloat is <sup>a</sup> free Mac utility—only available for the Leopard and Snow Leopard platforms—that.
- 3. How to download older Mac OS X versions via the App Store If you once had purchased an old version of Mac OS X from the App Store, open it and go to the Purchased tab. There you'll find all the installers you can downlo

### **A list of all Mac OS X versions**

Given your Mac isn't new and is filled with data, you will probably need enough free space on your Mac. This includes not just space for the OS itself but also space for other applications and your user data. One more argu translates into virtual memory so your apps have "fuel" to operate on. The chart below tells you how much free space is needed.

Note, that it is recommended that you install OS on a clean drive. Next, you will need enough disk space available, for example, to create Recovery Partition. Here are some ideas to free up space on your drive:

- 0 Uninstall large unused apps
- 0 Empty Trash Bin and Downloads
- $\bullet$ Locate the biggest files on your computer:

We'll be repeatedly referring to these Apple OS versions below, so it's good to know the basic macOS timeline.

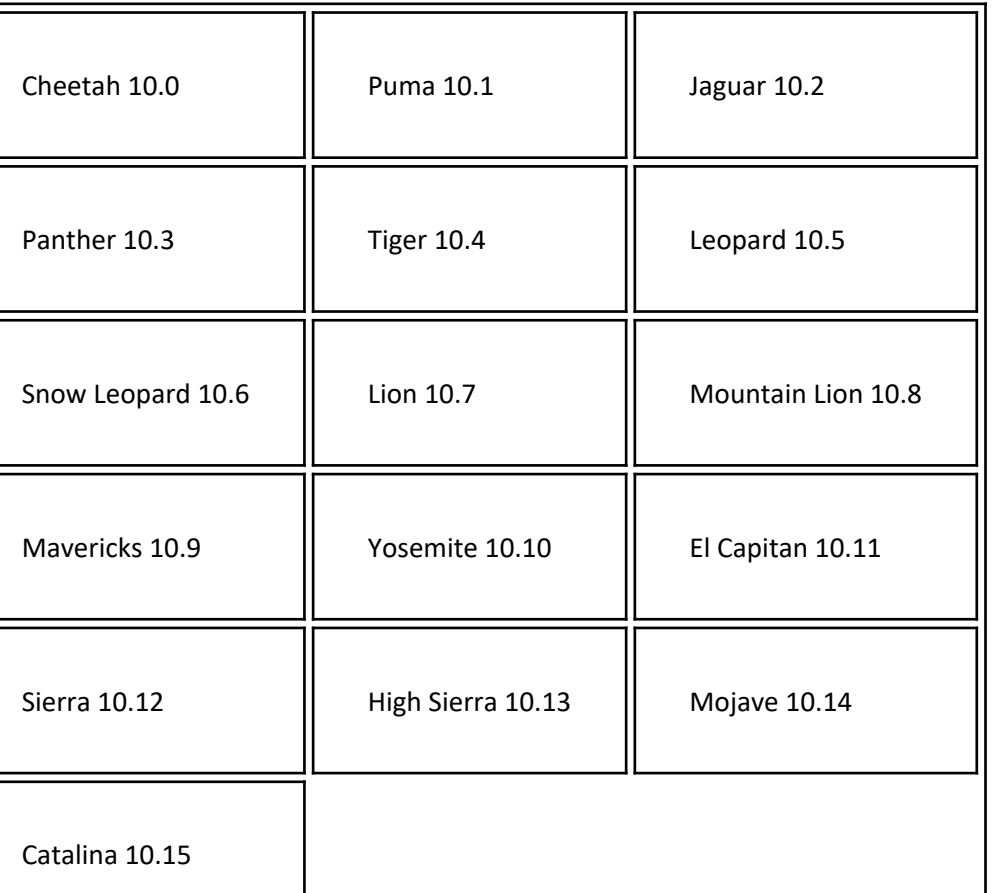

Normally, it is assumed that updating OS is a one-way road. That's why going back to a past Apple OS version is problematic. The main challenge is to download the OS installation file itself, because your Mac may already b succeed in downloading the OS installation, your next step is to create <sup>a</sup> bootable USB or DVD and then reinstall the OS on your computer.

### **STEP 1. Prepare your Mac for installation**

If you once had purchased an old version of Mac OS X from the App Store, open it and go to the Purchased tab. There you'll find all the installers you can download. However, it doesn't always work that way. The purchased s systems that you had downloaded in the past. But here is the path to check it:

If you are signed with an Apple Developer account, you can get access to products that are no longer listed on the App Store. If you desperately need a lower OS X version build, consider creating a new Developer account am cost is \$99/year and provides <sup>a</sup> bunch of perks unavailable to ordinary users.

Nevertheless, keep in mind that if you visit developer.apple.com/downloads, you can only find 10.3-10.6 OS X operating systems there. Newer versions are not available because starting Mac OS X Snow Leopard 10.7, the App St updating Apple OS versions.

*Go to Finder <sup>&</sup>gt; All My Files <sup>&</sup>gt; Arrange by size*

Then you can move your space hoggers onto an external drive or <sup>a</sup> cloud storage.

If you aren't comfortable with cleaning the Mac manually, there are some nice automatic "room cleaners". Our favorite is CleanMyMac as it's most simple to use of all. It deletes system junk, old broken apps, and the rest o

Download CleanMyMac for OS 10.4 - 10.8 (free version)

Download CleanMyMac for OS 10.9 (free version)

Download CleanMyMac for OS 10.10 - 10.14 (free version)

# **STEP 2. Get <sup>a</sup> copy of Mac OS X download**

### **How to download older Mac OS X versions via the App Store**

- 1. Click the App Store icon.
- 2. Click Purchases in the top menu.
- 3. Scroll down to find the preferred OS X version.
- 4. Click Download.

This method allows you to download Mavericks and Yosemite by logging with your Apple ID — only if you previously downloaded them from the Mac App Store.

### **Without App Store: Download Mac OS version as Apple Developer**

#### **Purchase an older version of Mac operating system**

### **Disc Utility Download Mac Os X**

You can purchase a boxed or email version of past Mac OS X directly from Apple. Both will cost you around \$20. For the reason of being rather antiquated, Snow Leopard and earlier Apple versions can only be installed from D

Buy <sup>a</sup> boxed edition of Snow Leopard 10.6 Get an email copy of Lion 10.7 Get an email copy of Mountain Lion 10.8

The email edition comes with a special download code you can use for the Mac App Store. Note, that to install the Lion or Mountain Lion, your Mac needs to be running Snow Leopard so you can install the newer OS on top of i

#### **How to get macOS El Capitan download**

If you are wondering if you can run El Capitan on an older Mac, rejoice as it's possible too. But before your Mac can run El Capitan it has to be updated to OS X 10.6.8. So, here are main steps you should take:

If you have a newer Mac, there is no physical option to install Mac OS versions older than your current Mac model. For instance, if your MacBook was released in 2014, don't expect it to run any OS released prior of that ti simply do not include hardware drivers for your Mac.

#### **Mac Os Disk Utility Download**

1. Install Snow Leopard from install DVD.

- 2. Update to 10.6.8 using Software Update.
- 3. Download El Capitan here.

## **"I can't download an old version of Mac OS X" Download Disk Utility For Mac**

But as it often happens, workarounds are possible. There is still a chance to download the installation file if you have an access to a Mac (or virtual machine) running that operating system. For example, to get an install Lion-operated Mac or, once again, set up <sup>a</sup> virtual machine running Lion. Then you will need to prepare an external drive to download the installation file using OS X Utilities.

Now the OS should start downloading automatically onto the external drive. After the download is complete, your Mac will prompt you to do a restart, but at this point, you should completely shut it down. Now that the insta external drive, you can reinstall the OS, this time running the file on your Mac.

If your Mac runs macOS Sierra 10.12 or macOS High Sierra 10.13, it is possible to revert it to the previous system if you are not satisfied with the experience. You can do it either with Time Machine or by creating a boota Instruction to downgrade from macOS Sierra

After you've completed the download, the installer should launch automatically, but you can click Cancel and copy the file you need. Below is the detailed instruction how to do it.

Before you do it, the best advice is to back your Mac up so your most important files stay intact. In addition to that, it makes sense to clean up your Mac from old system junk files and application leftovers. The easiest machine (download it for free here).

### **STEP 3. Install older OS X onto an external drive**

The following method allows you to download Mac OS X Lion, Mountain Lion, and Mavericks.

- 1. Start your Mac holding down Command <sup>+</sup> R.
- 2. Prepare <sup>a</sup> clean external drive (at least 10 GB of storage).
- 3. Within OS X Utilities, choose Reinstall OS X.
- 4. Select external drive as a source.
- 5. Enter your Apple ID.

If none of the options to get older OS X worked, pay a visit to nearest local Apple Store. They should have image installations going back to OS Leopard and earlier. You can also ask their assistance to create a bootable U you are. We hope this article has helped you to download an old version of Mac OS X. Below are <sup>a</sup> few more links you may find interesting.

- 1. Boot your Mac from your standard drive.
- 2. Connect the external drive.
- 3. Go to external drive <sup>&</sup>gt; OS X Install Data.

Locate InstallESD.dmg disk image file — this is the file you need to reinstall Lion OS X. The same steps are valid for Mountain Lion and Mavericks.

### **How to downgrade <sup>a</sup> Mac running later macOS versions**

### **Mac Os X Utilities Download**

Instruction to downgrade from macOS High Sierra

Instruction to downgrade from macOS Mojave

Instruction to downgrade from macOS Catalina

## **Visit your local Apple Store to download older OS X version**

**These might also interest you:**